REQUESTING ACCESS TO

# **OPENELIS LABORATORY RESULTS WEB PORTAL**

(INSTRUCTIONS FOR PRIVATE PROVIDERS)

**Important information regarding Step A on next page:** When creating an ASAP profile, please make sure to select the correct options from the drop downs. Please do **not** select the Local Security Officer at the County Health Department or Local Public Health Agency. If you enter your county and not what is specified on the instructions, it will delay the processing of your request.

### **STEP A. Creating an A.S.A.P profile (This step is to be completed only once per user)**

#### **Please read…**

- If you have an ASAP profile already and know your login credentials, please skip to Step B (submitting the request)
- If you are unsure you have an ASAP profile, here are a few steps to determine that.
	- o If you already have an LPHA email account, DHSS health applications and/or DSS prod/mainframe access you mostly likely have an ASAP profile.
	- o If you try to create an ASAP profile and you receive a red message indicating that first name and last name is already in use. Please contact the ITSD Call Center at 800.347.0887 for assistance. You most likely have an ASAP profile and the call center can assist with profile updates, password resets, logging into ASAP, and/or submitting requests.

#### **ASAP link - [https://healthapps.dhss.mo.gov/asap\\_web/ASAPLogin.aspx](https://healthapps.dhss.mo.gov/asap_web/ASAPLogin.aspx)**

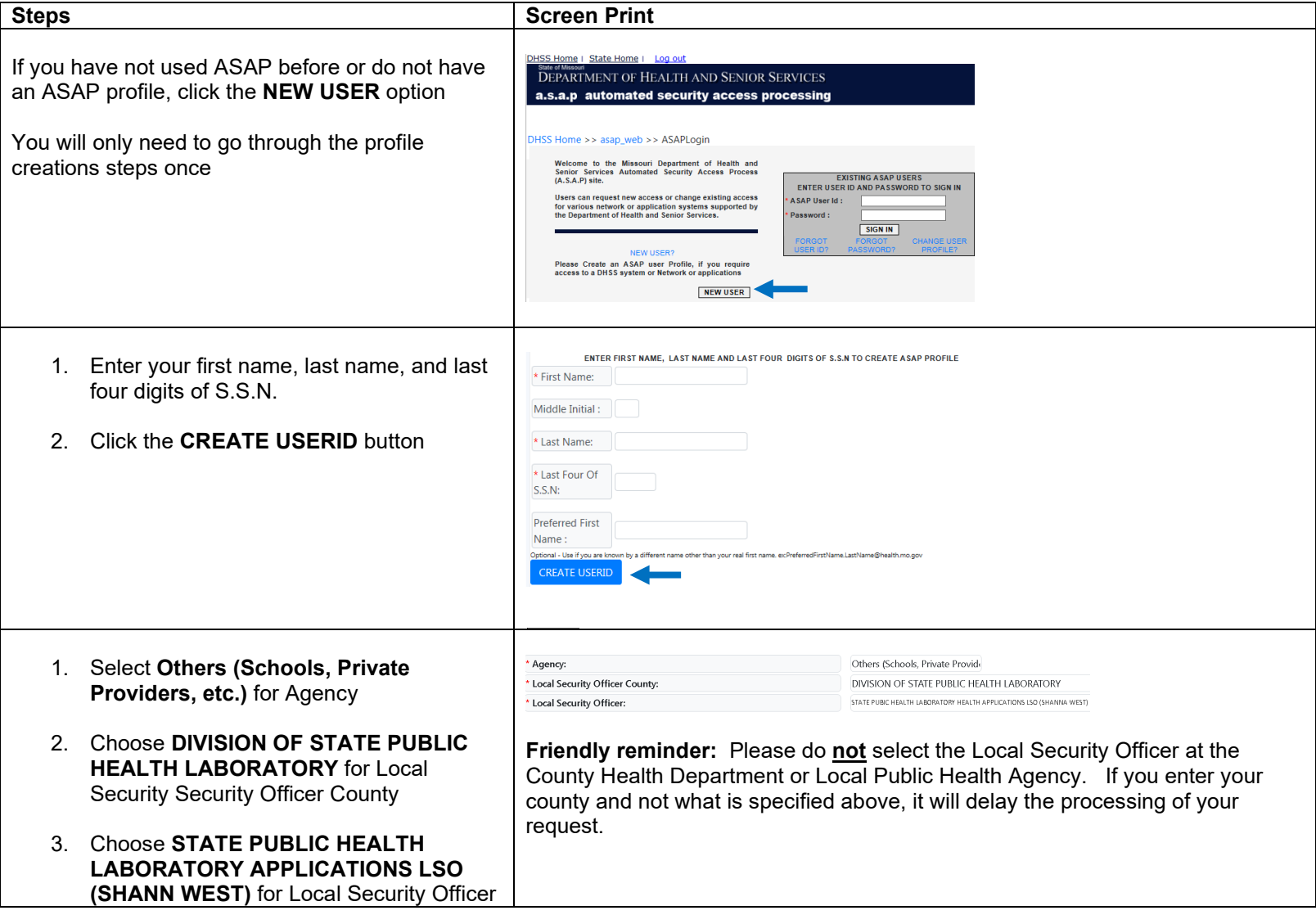

#### *Missouri Department of Health and Senior Services Automated Access Processing System (A.S.A.P.)*

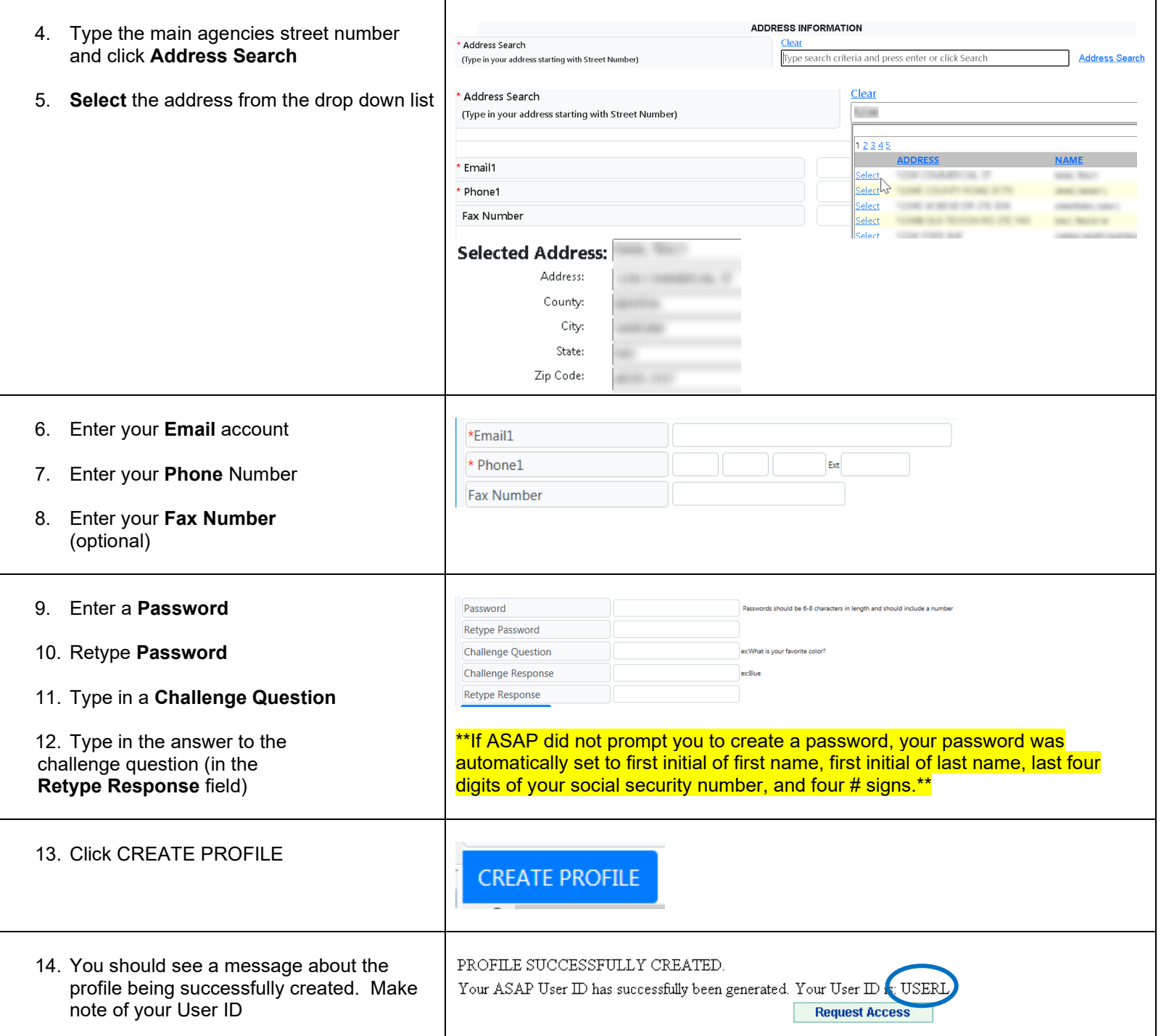

**\*\* Please continue to Step B – submitting a request for access \*\***

## **STEP B. Requesting Access**

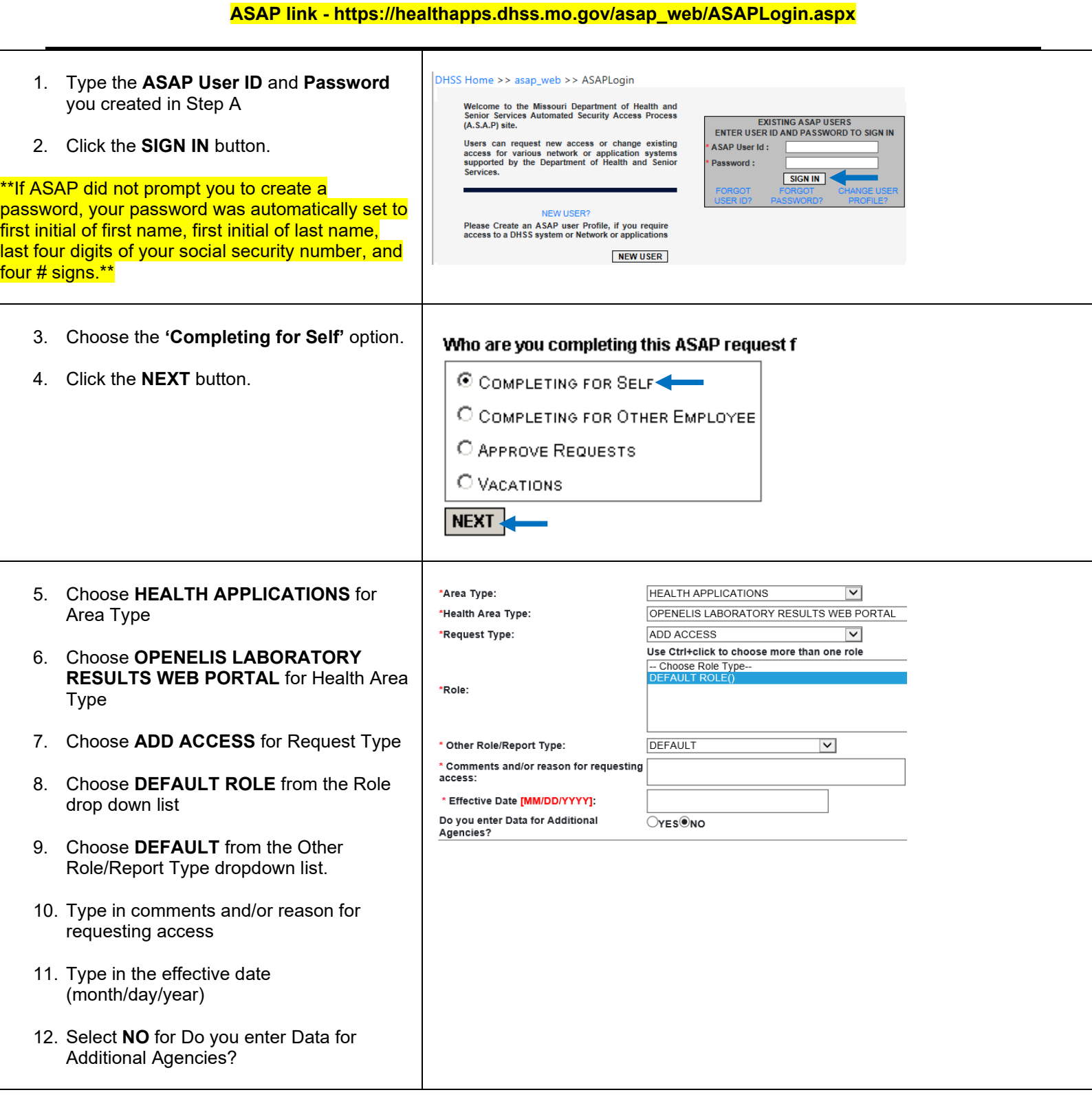

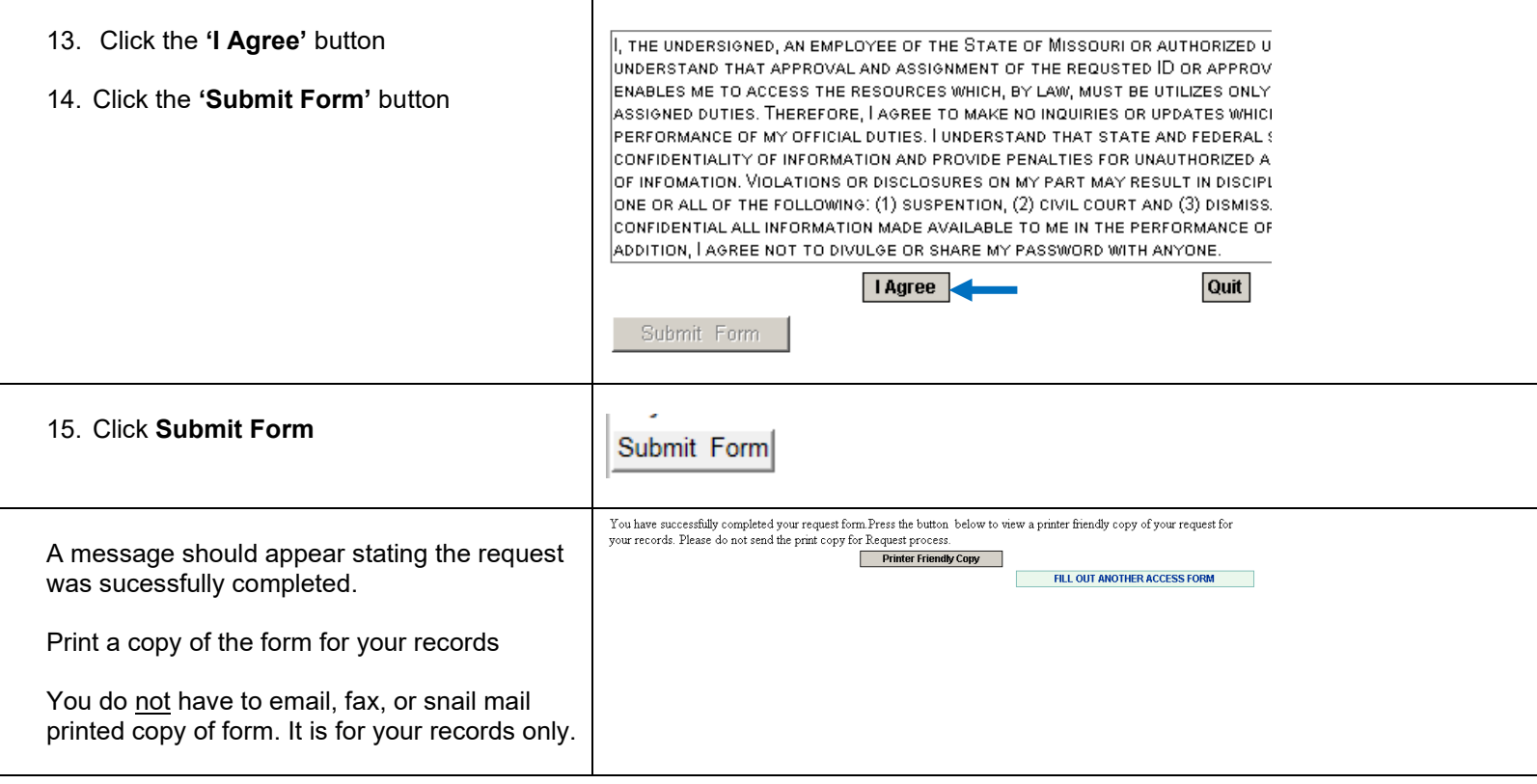

**If you experience any problems or have questions while using the ASAP system, please notify the ITSD Call Center using one of the following methods:**

**Phone: 573.751.6388 or 1.800.347.0887 E-mail: Support@health.mo.gov**